# CLEAR-DA SUITE 操作ガイド

2015年2月

·本ガイドでは、CLEAR-DA SUITE の構成概要と基本操作について記載しています。 ・各機能および、その使用方法の詳細については「1-1. 製品構成」に記載の個別の説明書を参 照してください。

一目 次一

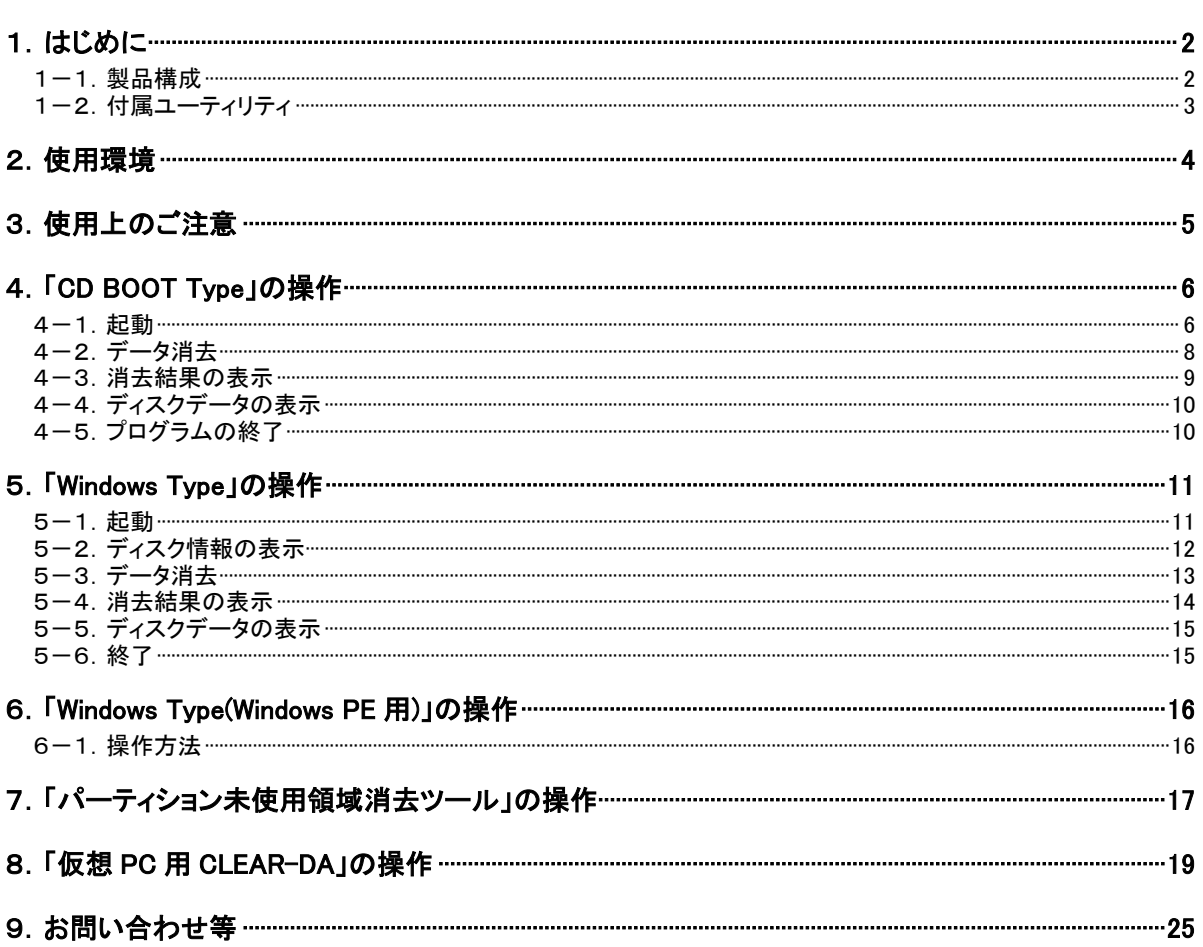

#### 1.はじめに

本製品は、パソコン(PC/AT 互換機)の内外部に接続されている各種メディアの記録データを消去するツールです。 消去したデータは復元不可能ですので、データを消去する対象メディアの選択には十分ご注意ください。

## 1-1.製品構成

本製品の CD には、「CLEAR-DA CD BOOT Type(PC/RAID)」、「CLEAR-DA Windows Type」およびそれらの説明書 が収められています。

CD BOOT Type(PC/RAID)

BIOS が認識するハードディスクドライブ(HDD)のデータを消去します(OS の有無に無関係)。 ※BIOS(Basic Input/Output System):入出力装置の必要最小限の基本処理を行うプログラムで、パソコンの起動 と同時に動作してその後 OS が処理を引き継ぎます。

■Windows Type (CLEARDA.exe)

OS が認識する各種メディアのうち、OS がインストールされているパーティションやシステムパーティション以外のデ ータを消去します。

■Windows Type (CDA.exe)

Windows PE(4.0 64bit)で動作する Windows Type です。CD BOOT Type が使用できない Windows8 セキュアブート 環境マシンの HDD 消去に使用でき、OS がインストールされているパーティションも消去可能です。使用するには Windows PE を別途作成していただく必要があります。

■CDAWNMAN.PDF

「Windows Type」の取扱説明(使用上の注意、操作方法の詳細)を記載しています。

■CDACDMAN.PDF

「CD BOOT Type(PC 版)」の取扱説明(使用上の注意、操作方法の詳細)を記載しています。

■CDARDMAN.PDF

「CD BOOT Type(RAID 版)」の取扱説明(使用上の注意、操作方法の詳細)を記載しています。

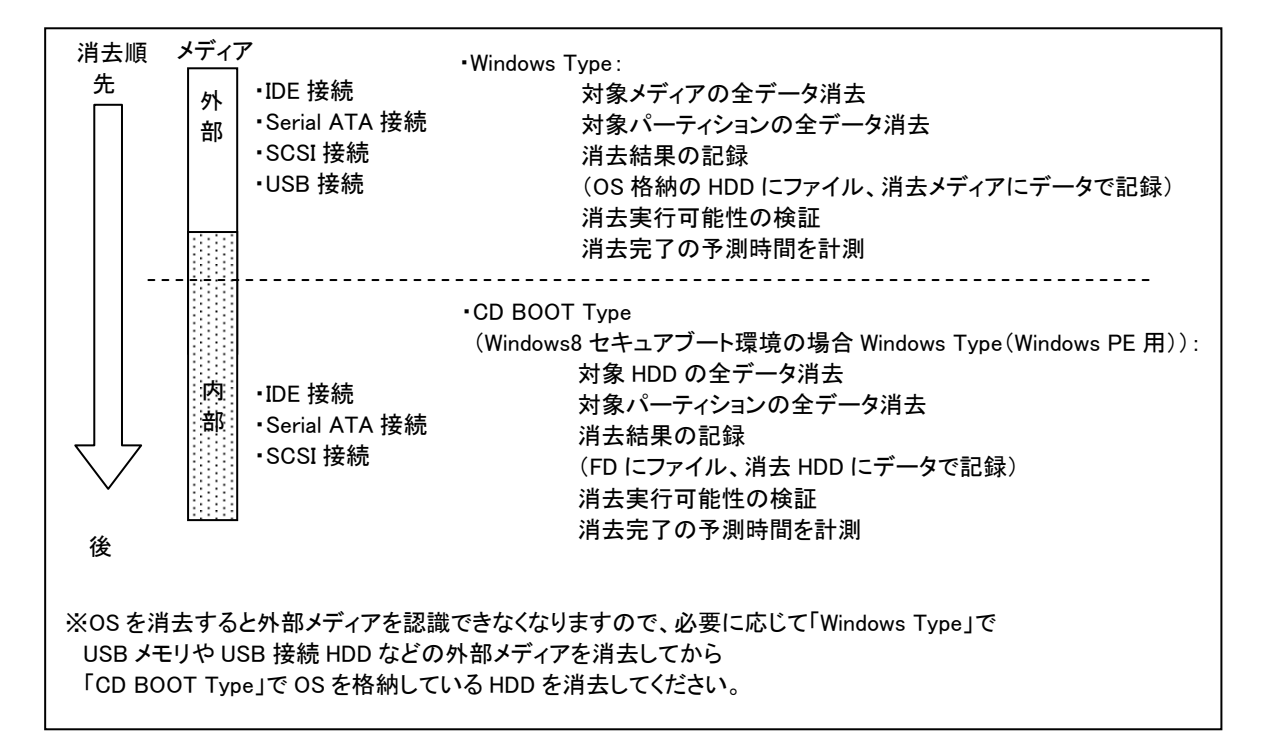

#### 1-2. 付属ユーティリティ

本製品の CD には、以下のユーティリティを付属しています。ぜひご利用ください。

■パーティション未使用領域消去ツール

固定ディスクドライブのパーティション空き領域にデータファイルを書き込み、空き領域を消去するツールです。使 用期限があります。詳細は7章をご覧ください。

■仮想 PC 用 CLEAR-DA(VPCCDA.EXE)

仮想 PC のドライブのユーザデータ消去を行うツールです。ドライブのファイルを削除し、ゴミ箱を空にした後、空き 領域をデータファイル書き込みにより消去するツールです。使用期限があります。詳細は8章をご覧ください。

■ファイル消去ツール

Windows 上のファイル単位で消去を行うツールです。使用期限はありません。機能の詳細はマニュアルをご覧くだ さい。マニュアルは、CD内の「ファイル消去」フォルダの取扱説明.PDF です。

■BACKUP-DA

Windows 上のフォルダ単位でファイルバックアップを行うツールです。

バックアップ機能のほかに、マシンの稼働時間の計測やハードディスクのSMART情報の収集を行い、積算稼働 時間による警告を行うことも出来ます。

SMARTステータス情報がNGになったときに自動でバックアップを行う機能があります。

使用期限はありません。機能の詳細はマニュアルをご覧ください。マニュアルは、CD内の「BACKUP」フォルダの 取扱説明.PDF です。

## 2.使用環境

(1) CD BOOT Type の使用環境

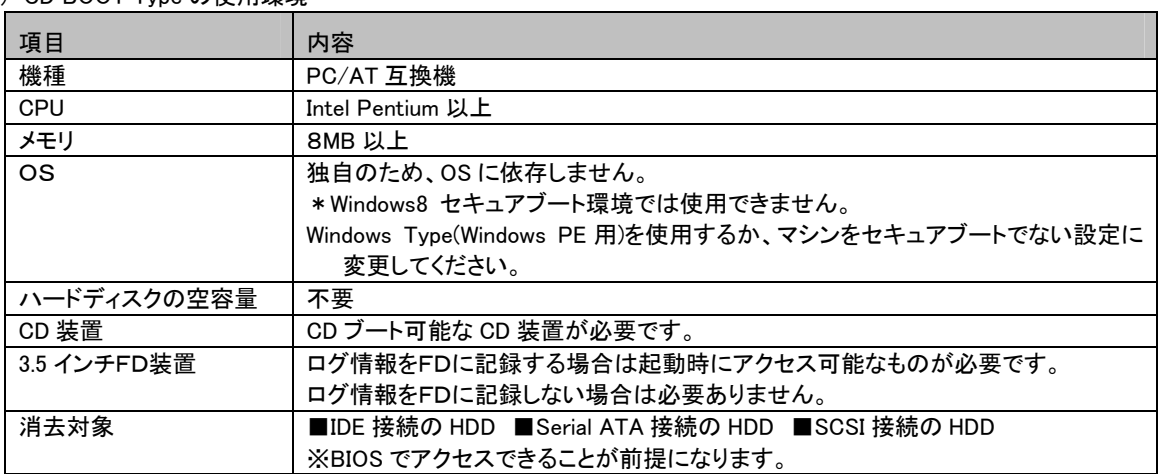

## (2) Windows Type の使用環境

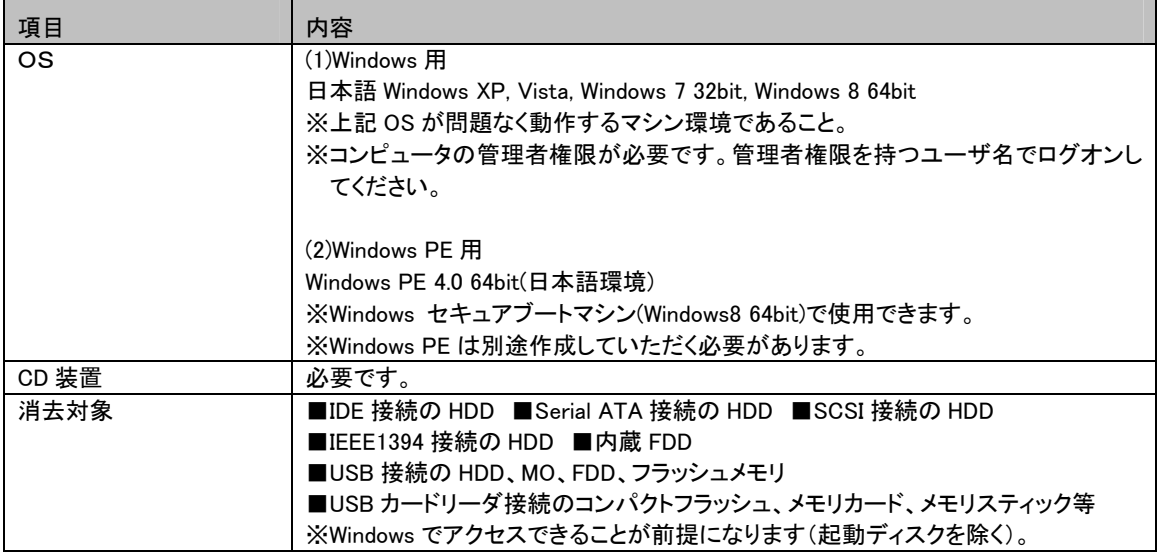

## (3) マニュアルの閲覧

マニュアルは PDF 形式です。Adobe® Reader®(無償)が必要です。

#### (4) 付属ユーティリティの使用環境

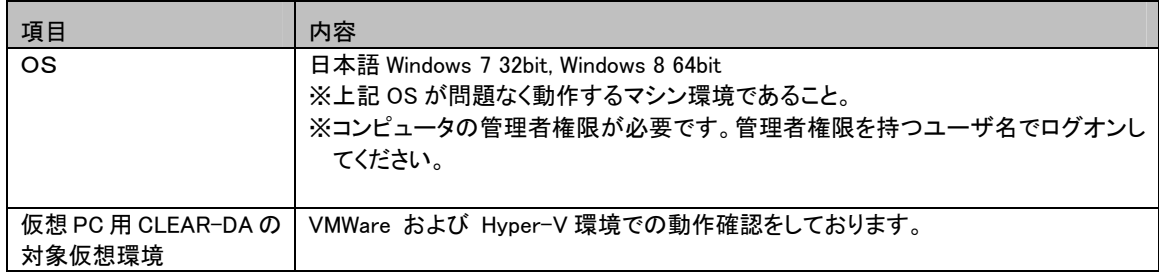

## 3.使用上のご注意

- (1) 本製品を実行したディスクの既存データは保証いたしません。 データを消去する対象メディアの選択には十分ご注意ください。
- (2) 消去実行時の時間を自動記録しますので、消去作業の日時を管理する場合は、パソコンが表示する日時に問題が ないことを確認または、パソコンの日時を再設定してください。
- (3) ショートカット等のリンクを設定しているメディアのデータ消去を実行するとリンクが無効になります。
- (4) USB 接続および、IEEE1394 接続等の外付メディアは、OS の種類で認識する容量が異なる場合がありますので外 付メディアをフォーマットした OS 環境下で消去を実行してください。
- (5) 本製品でエラーとなるセクタのデータに関しては、データの消去は行えません。ただし、エラーセクタをスキップして 最後まで消去動作を実行します。
- (6) 自動交替処理機能(HDD/BIOS)で交替される前の不良セクタのデータ消去は行えません。
- (7) 消去結果のログファイルは本製品の動作内容/結果/実行条件を記録するもので、それ自体はデータ消去を保証 するものではありません。

※各機能の使用上の注意と制限事項の詳細については、CD に収められている各機能のマニュアルを参照してくださ い。

## 4.「CD BOOT Type」の操作

「CD BOOT Type」の消去対象は次の通りです。

(1)PC 版

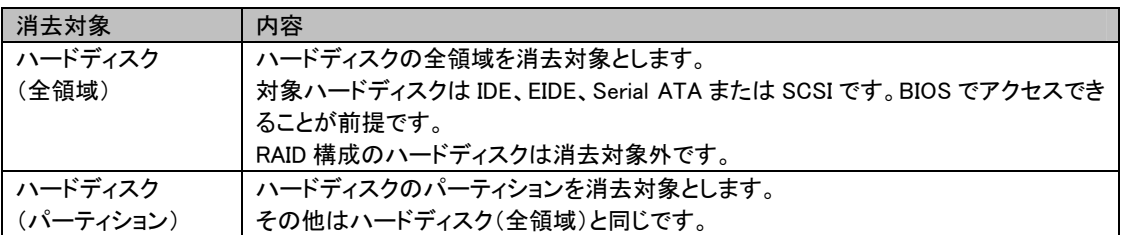

(2)RAID 版

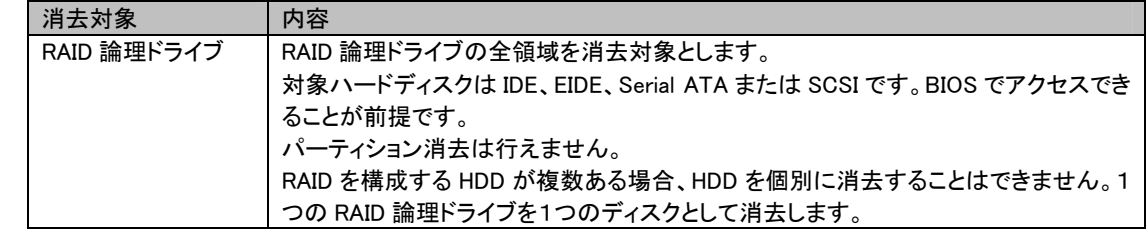

ここでは、PC 版で消去対象が「ハードディスク(全領域)」の場合の操作を説明します。

## 4-1.起動

(1) 本製品(CD)をブート可能な CD 装置にセットした後、コンピュータの電源を入れてしばらくすると BOOT Type 選択画 面を表示します。

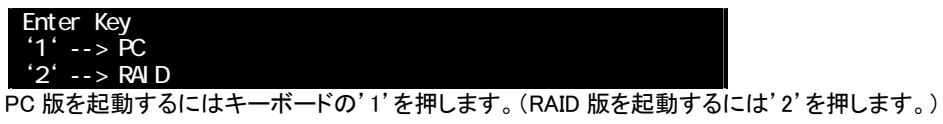

※本画面が表示されない場合は、CD 起動に設定されていない可能性がありますので、再度起動の条件設定を見直 してください(設定方法はパソコンの取扱説明書で確認ください)。

※以降の操作の詳細は PC 版/RAID 版各マニュアル(CDACDMAN.PDF/CDARDMAN.PDF)に記載しています。

(2) 準備画面を表示します。データ消去後の再起動では消去ログが表示されます(「4-3.消去結果の表示」を参照)。

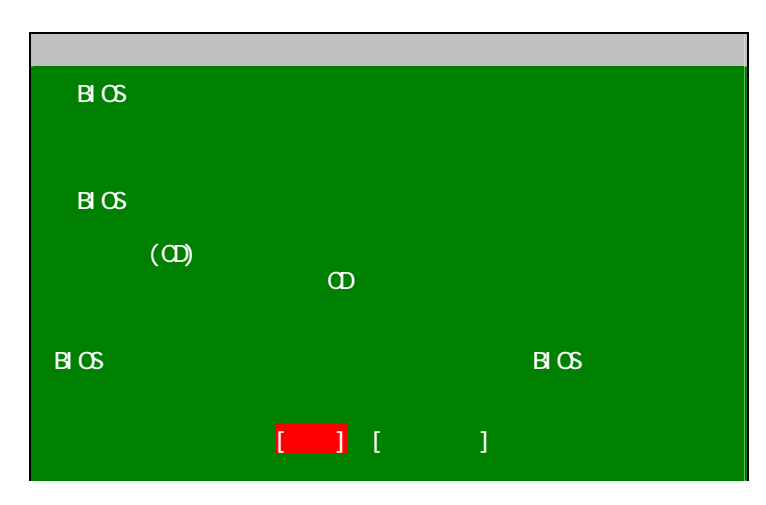

(2) 準備画面で[次へ]を選択すると起動画面を表示します。

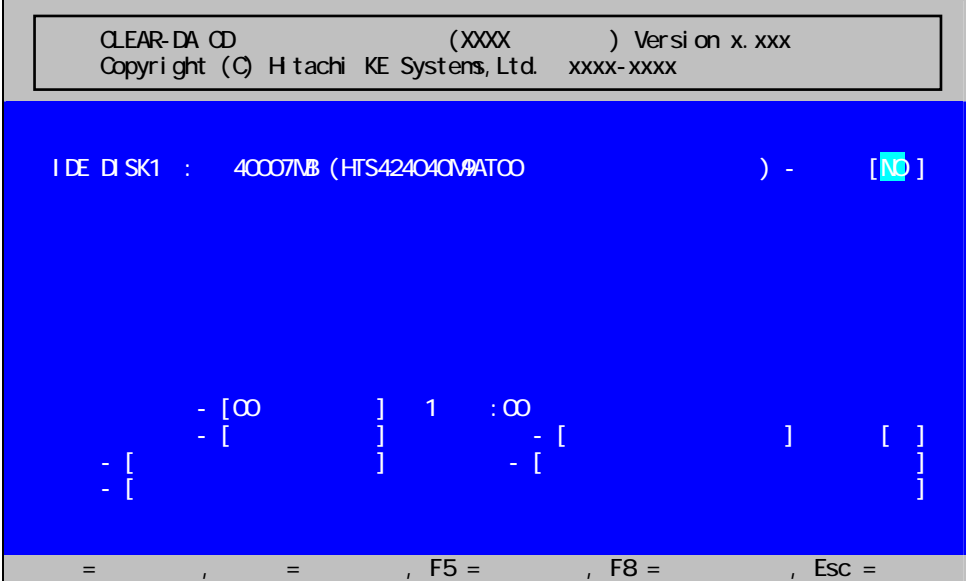

- (3) 消去したいハードディスクの「消去」項目を[YES]に変更します。
- (4) 「消去パターン」、「読出チェック」および「ログ記録」を設定します。

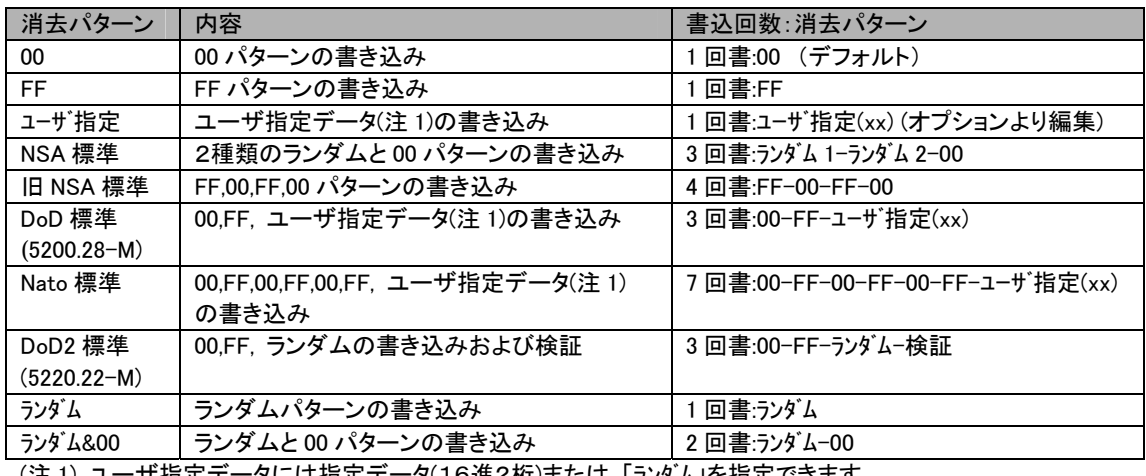

(注 1) ユーザ指定データには指定データ(16進2桁)または 「ランダム」を指定できます。

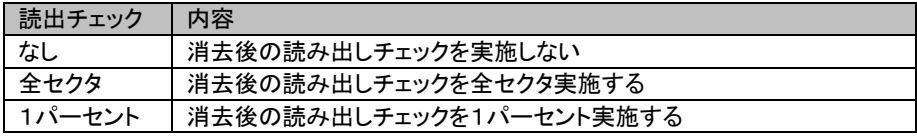

※消去パターンが DoD2 標準の場合、読出チェックは「全セクタ」に固定されます。

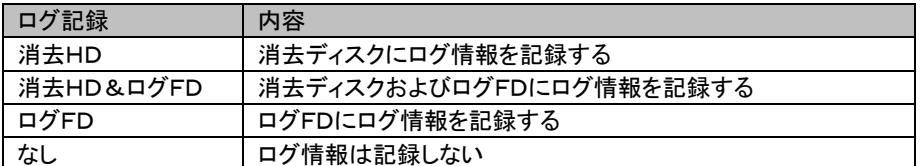

(5) 「名前」、「機種名」および「メモ」は必要に応じて入力します。

## 4-2.データ消去

(1) 消去方式および消去対象を確認し F5 キーを入力すると、次のメッセージが表示されます。

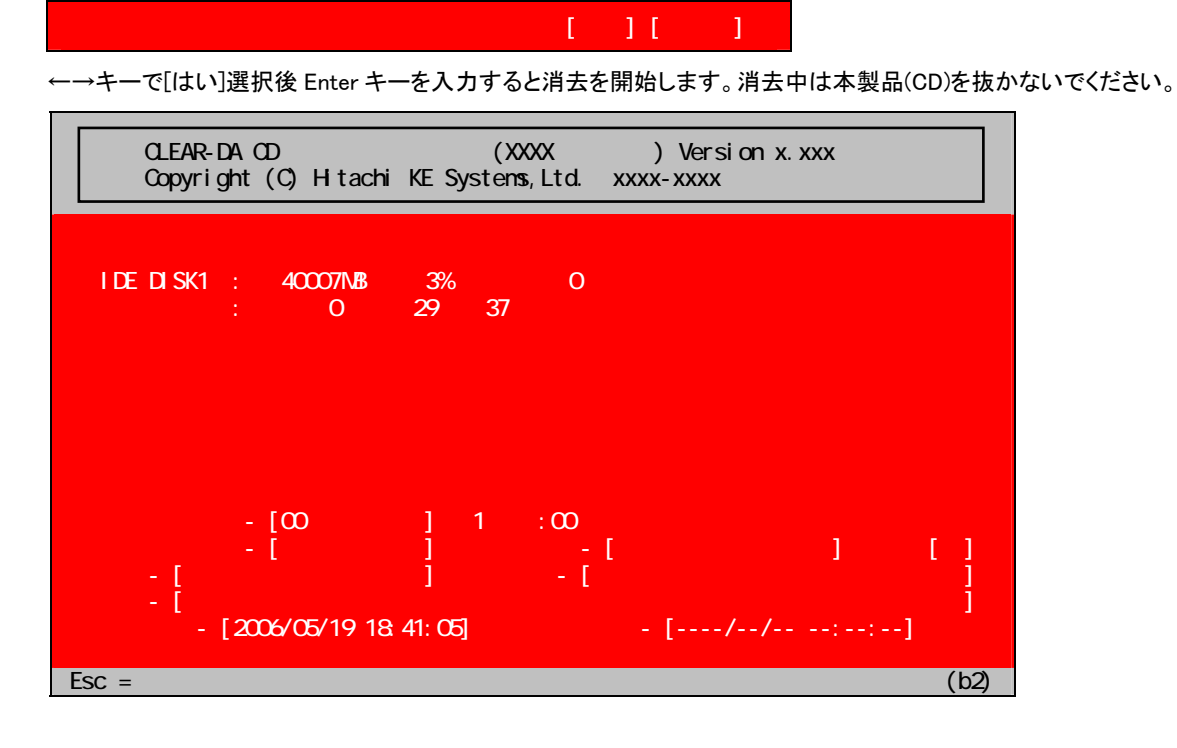

(2) データ消去がエラー数 0 で完了すると背景色は緑になり、最下行に完了メッセージが表示されます。

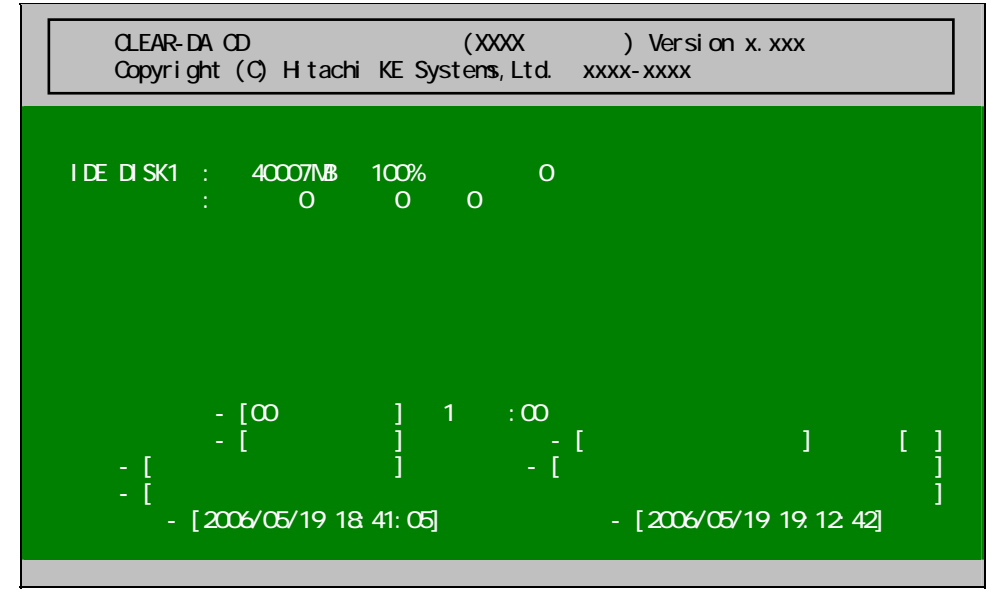

(3) 任意のキー入力で、起動画面に戻ります。

#### 4-3.消去結果の表示

(1) 起動画面で F8 キーを入力して、オプション画面を表示します。

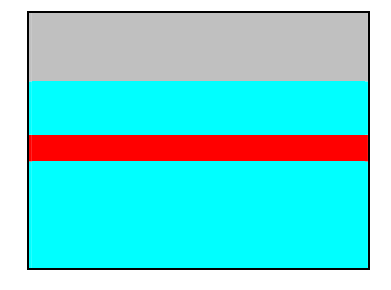

(2) ↑↓キーで「消去ログの表示・記録」を選択し、Enter キーを入力すると消去結果を表示します。

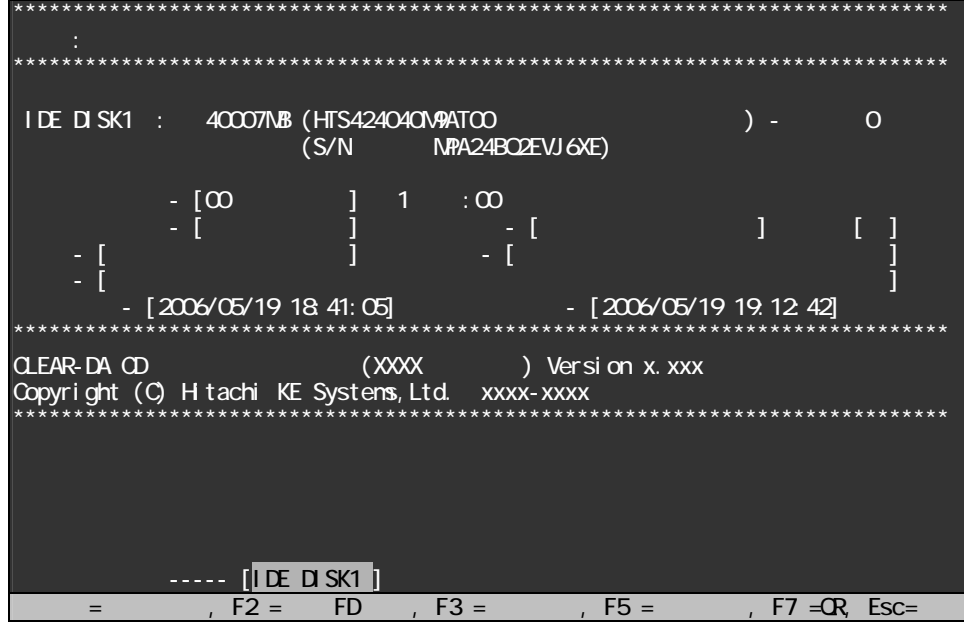

※「ログ記録」で「ログFD」を選択した場合、この内容がテキストファイルでログFDに記録されます。

- (3) Esc キーを入力すると、起動画面に戻ります。
- (4) 消去結果がハードディスクに記録されている場合、システム起動時に消去結果が表示されます。 なお、消去ログが削除された場合は、消去結果は表示されません。

### 4-4.ディスクデータの表示

- (1) 起動画面で F8 キーを入力して、オプション画面を表示します。
- (2) ↑↓キーで「ディスクデータの表示」を選択し、Enter キーを入力するとディスクデータを 16 進表示します。

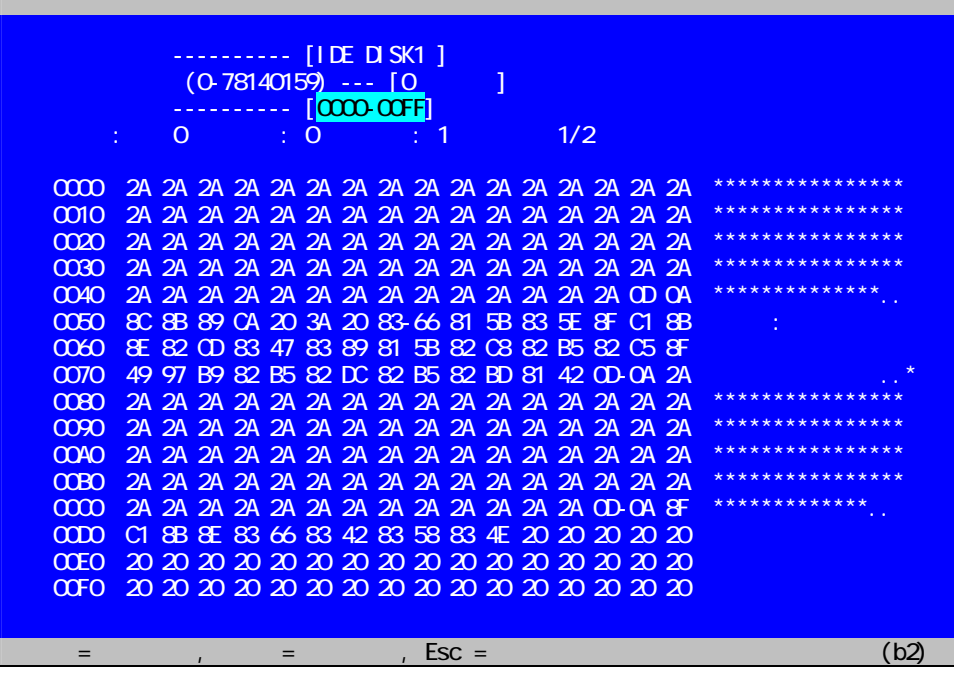

(3) Esc キーを入力すると、起動画面に戻ります。

## 4-5.プログラムの終了

(1) 本製品(CD)をコンピュータから取り出した後、起動画面で Esc キーを入力すると、次のメッセージを表示します。

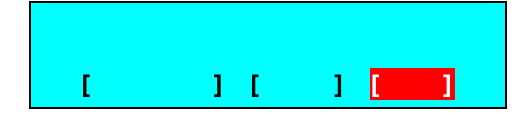

電源を切りたい場合は、[電源を切る]を選択後、Enter キーを入力してください。電源が切れない場合は電源ボタン を押して手動で切ってください。 再起動させたい場合は、[再起動]を選択後、Enter キーを入力してください。

※本製品(CD)を取り出さずに[再起動]を選択すると、再び本製品が起動します。

## 5.「Windows Type」の操作

「Windows Type」の消去対象は次の通りです。

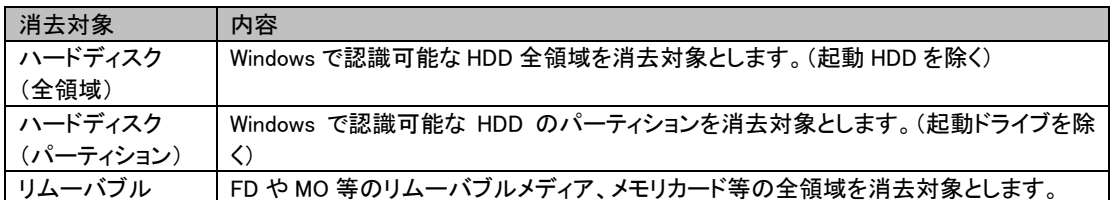

ここでは、消去対象が「ハードディスク(全領域)」の場合の操作を説明します。

#### 5-1.起動

(1) 本製品(CD)を CD 装置にセットし、CLEARDA.EXE を実行すると準備画面が表示されます。

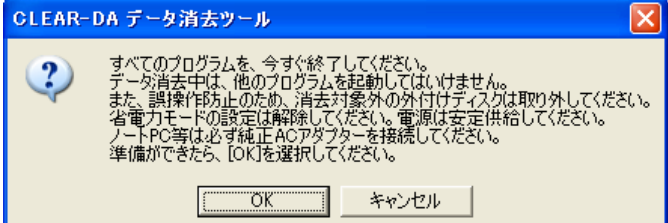

(2) 「OK」をクリックすると、起動画面が表示されます。

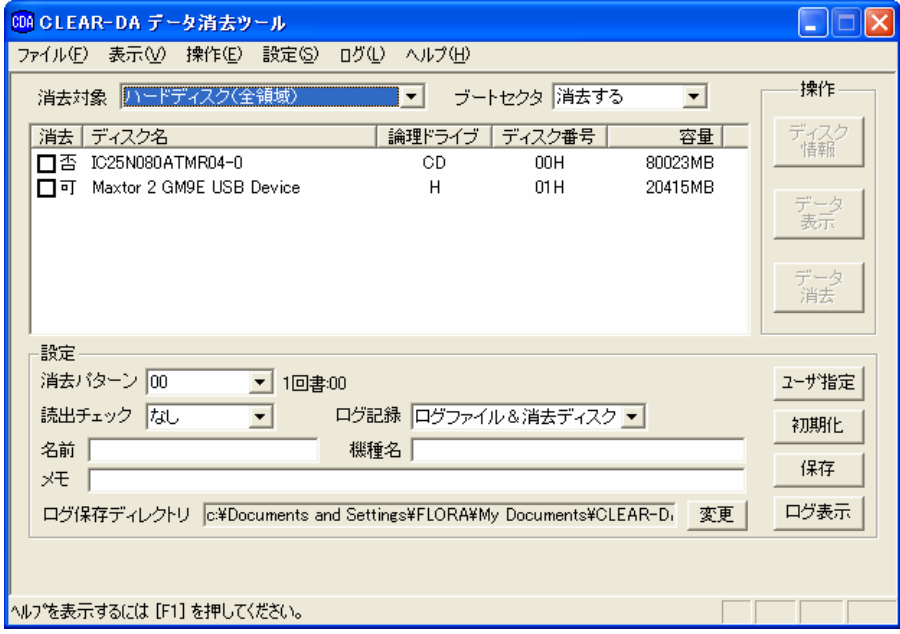

(3) 自動的に起動されない場合は、エクスプローラを開いて CD ドライブを表示してください。Windows XP の場合は 「CLEARDA.EXE」をダブルクリックして実行してください。それ以外の Windows では「CLEARDA.EXE」を右クリックし、 表示されるメニューから「管理者として実行…」を選択してプログラムを実行してください。

(4) (1)の準備画面が表示されます。[OK]ボタンを選択すると、起動画面が表示されます。

<sup>※</sup>準備画面が表示される前に確認画面が表示される場合があります。内容を確認して[CLEARDA.EXE の実行]および [許可]を選択してください。

## 5-2.ディスク情報の表示

ディスクの詳細情報を表示します。その内容より消去対象ディスクを確認することができます。

- (1) 「消去対象」から「ハードディスク(全領域)」を選択します。 ※「消去対象」を「ハードディスク(パーティション)」にする場合はそれを選択します。 ※「消去対象」を「リムーバブル」にする場合はそれを選択します。
- (2) 表示したいディスクをクリックし、反転表示させます。
- (3) [ディスク情報]ボタンをクリックすると、ディスク情報が表示されます。
- (4) アクセスチェックの[実行]ボタンをクリックすると、消去予測時間が表示されます。[終了]ボタンをクリックするとアク セスチェックは終了します。

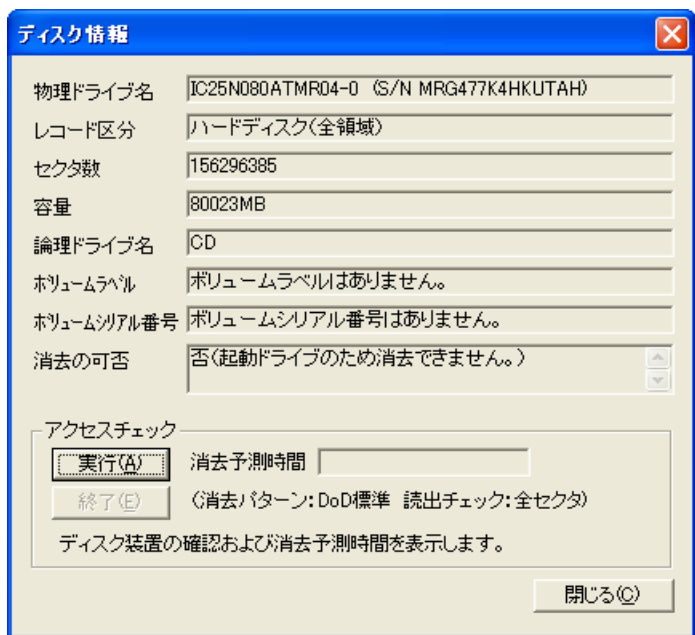

(5) [閉じる]ボタンをクリックすると起動画面に戻ります。

## 5-3.データ消去

ディスクのデータを消去します。

- (1) 「消去対象」から「ハードディスク(全領域)」を選択します。 ※「消去対象」を「ハードディスク(パーティション)」にする場合はそれを選択します。 ※「消去対象」を「リムーバブル」にする場合はそれを選択します。
- (2) 消去したいディスクの「消去」欄(□)をクリックし、チェックを入れます。
- (3) 「消去パターン」、「読出チェック」および「ログ記録」を設定します。
- (4) 「名前」、「機種名」および「メモ」は必要に応じて入力します。

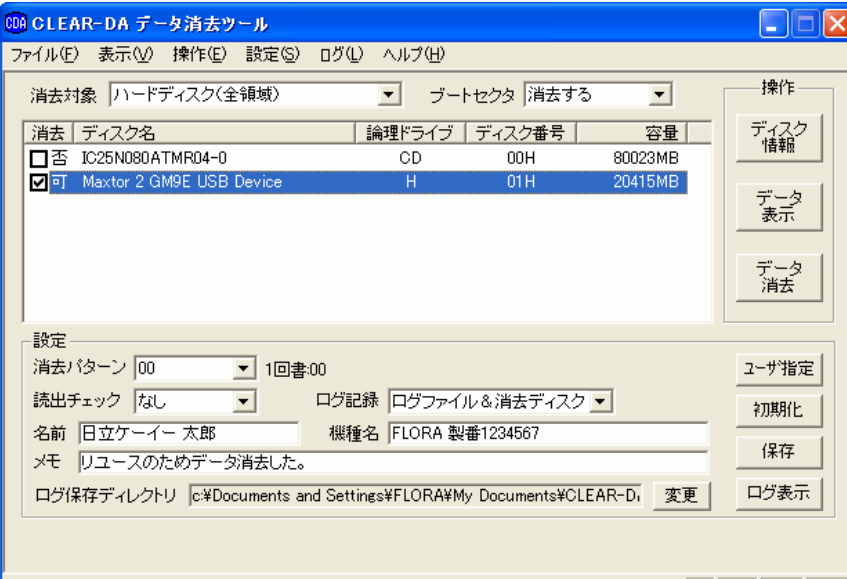

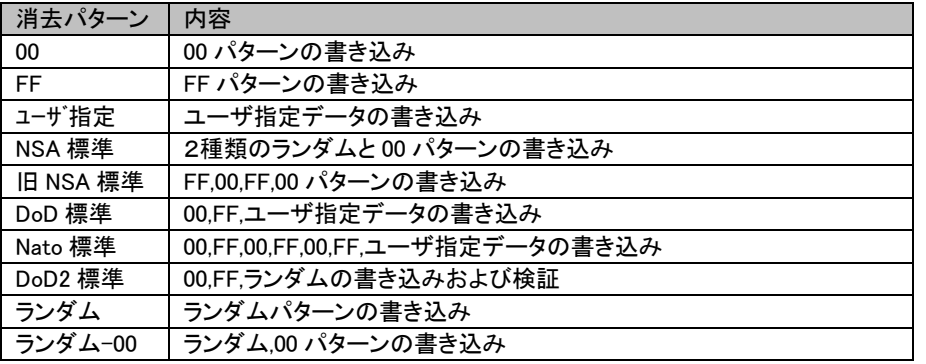

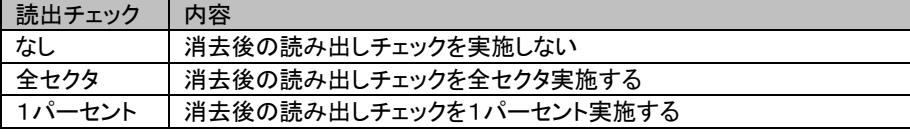

※消去パターンが DoD2 標準の場合、読出チェックは「全セクタ」に固定されます。

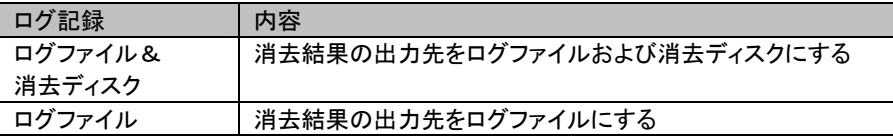

(5) [データ消去]ボタンをクリックします。メッセージにしたがって操作するとデータ消去が開始されます。

(6) データ消去が完了すると、次のような画面になります。

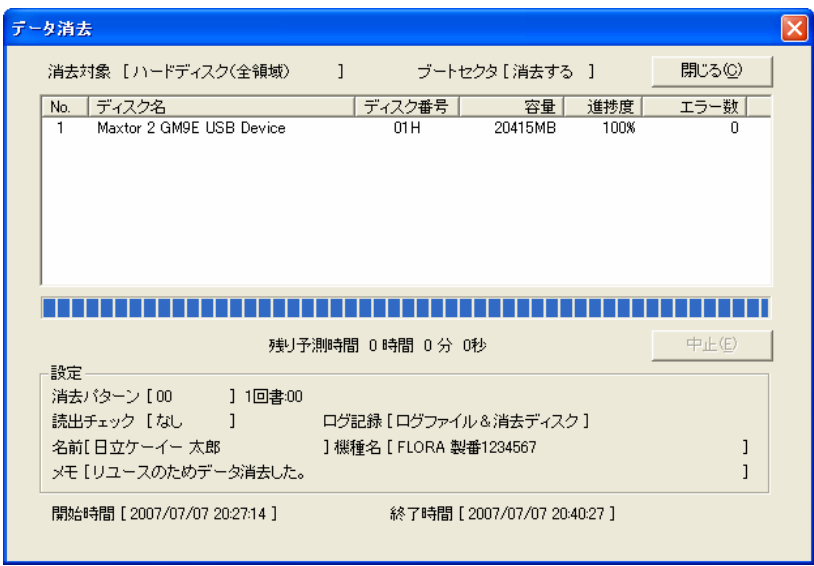

(7) [閉じる]ボタンをクリックすると、起動画面に戻ります。

## 5-4.消去結果の表示

消去結果を表示します。

(1) 起動画面で[ログ表示]ボタンをクリックすると、ファイル選択画面が表示されます。

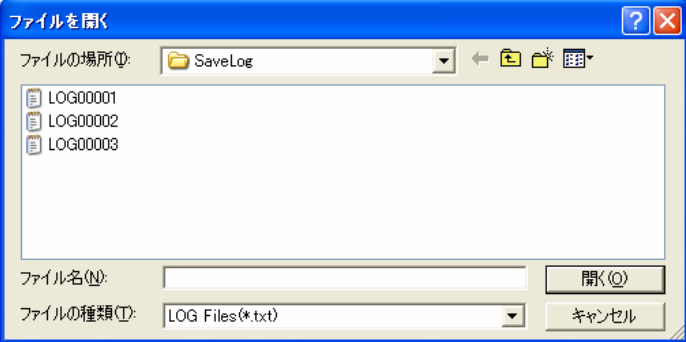

(2) ファイルを選択し、[開く]ボタンをクリックすると消去結果を表示します。

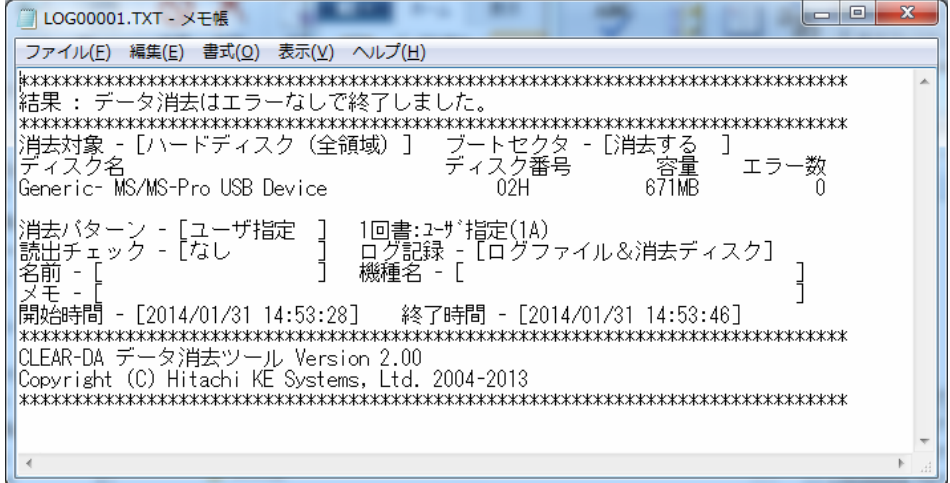

## 5-5.ディスクデータの表示

ディスクデータを表示することにより、データが消去されたことを確認できます。

- (1) 「消去対象」から「ハードディスク(全領域)」を選択します。 ※「消去対象」を「ハードディスク(パーティション)」にする場合はそれを選択します。 ※「消去対象」を「リムーバブル」にする場合はそれを選択します。
- (2) 表示したいディスクをクリックし、反転表示させます。
- (3) [データ表示]ボタンをクリックすると、ディスクデータが表示されます。

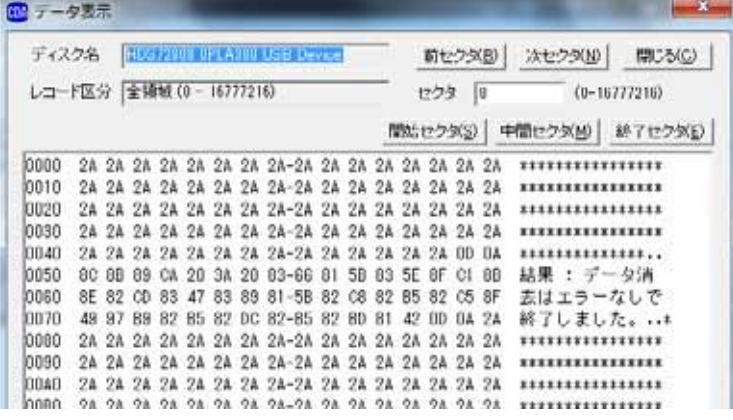

(4) [閉じる]ボタンをクリックすると、起動画面に戻ります。

#### 5-6.終了

- (1) 起動画面で「ファイル(F)」をクリックします。
- (2) 「アプリケーションの終了」を選択すると終了します。

## 6.「Windows Type(Windows PE 用)」の操作

「Windows Type(Windows PE 用)」の消去対象は次の通りです。

使用するには、別途 Windows PE 4.0 64bit 日本語環境を作成していただく必要があります。作成方法の例は Windows Type マニュアル(CDAWNMAN.PDF)をご覧下さい。

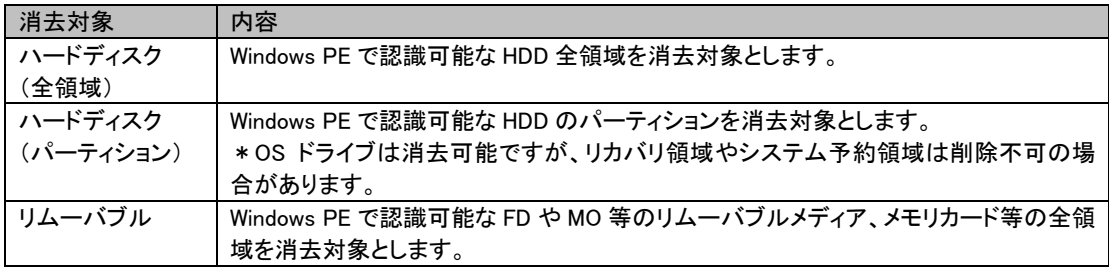

## 6-1.操作方法

- (1) 消去するマシンで Windows PE を起動します。
- (2) 本製品の CD を CD ドライブに入れ、Windows PE のコマンドプロンプトで「E:\WINPE\CDA.EXE」を入力し、Windows Type(Windows PE 版)を起動します。(E は CD ドライブ)
- (3) 以降の操作は Windows Type と基本的に同じです。5-1からを参考にしてください。
- (4) 消去が終了したらツールを終了し、マシンの電源ボタンを数秒押し続けて電源を切ってください。

## 7.「パーティション未使用領域消去ツール」の操作

Windows パーティションの未使用領域を消去するツールの操作について説明します。

 (1) 本製品(CD)を CD ドライブに入れ、消去ツール.exe をエクスプローラなどから起動します。固定ハードディスクのドラ イブ(パーティション)がリストボックスに表示されます。

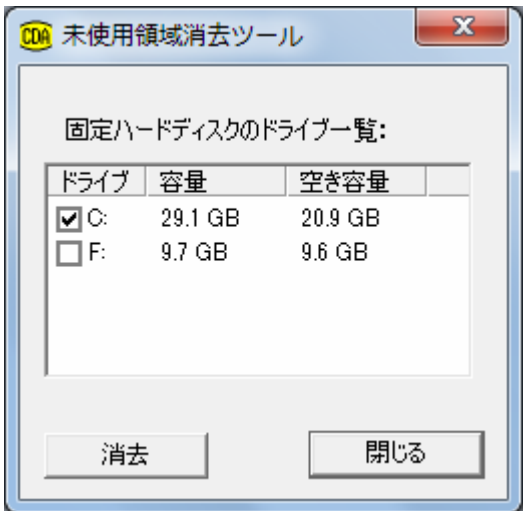

(2) 消去するドライブ(複数選択可能)のチェックボックスをチェックし、「消去」ボタンを押します。消去開始の確認メッセ ージに「はい」を選択すると消去画面が開き、消去が始まります。

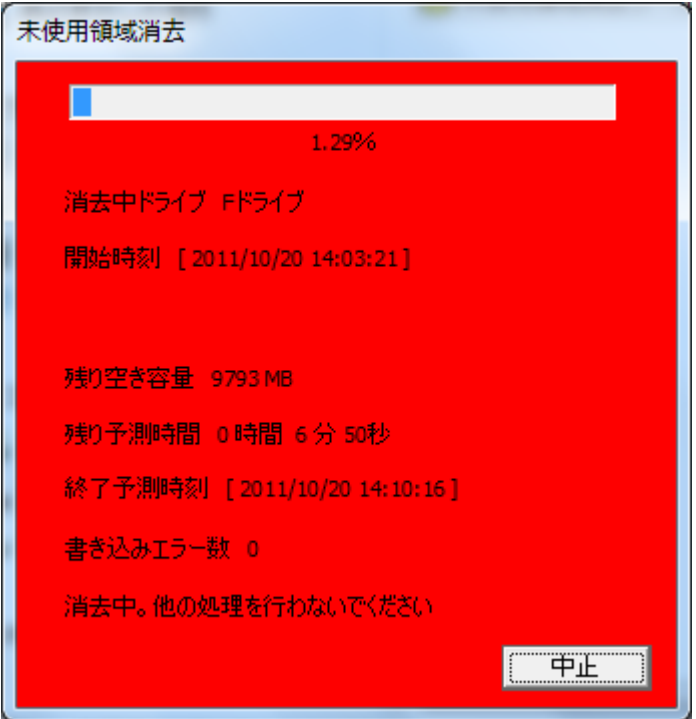

消去を中止するときは「中止」ボタンを押します。中止すると、再度消去するときは初めからやり直しになります。

(3) 消去が完了すると「中止」ボタンが「閉じる」ボタンになります。「閉じる」を押すと(1)の画面に戻ります。

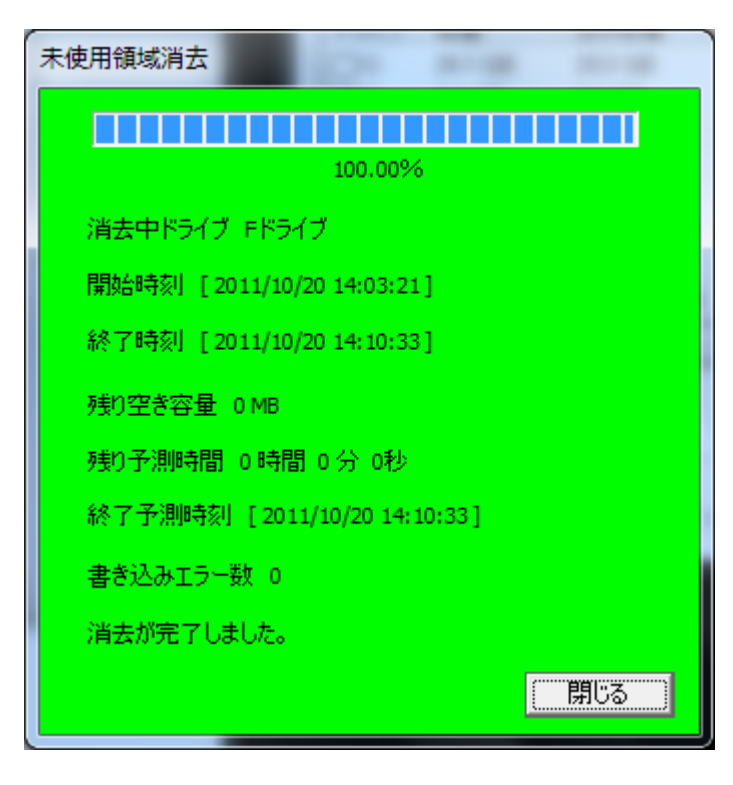

画面の色は消去中は赤、消去がエラーなく完了すると緑、消去エラー有で完了した場合と中止した場合は紫になりま す。

## 8.「仮想 PC 用 CLEAR-DA」の操作

仮想 PC 用のデータ消去ツールの操作について説明します。

(1) 本製品(CD)にある VPCCDA.exe および prgexe.dll を仮想 PC のドライブにコピーして VPCCDA.exe を実行します。 (ユーザーアカウント制御ダイアログが表示された場合は「はい」を選択します。)

仮想 PC の固定ハードディスクのドライブ(パーティション)がリストボックスに表示されます。

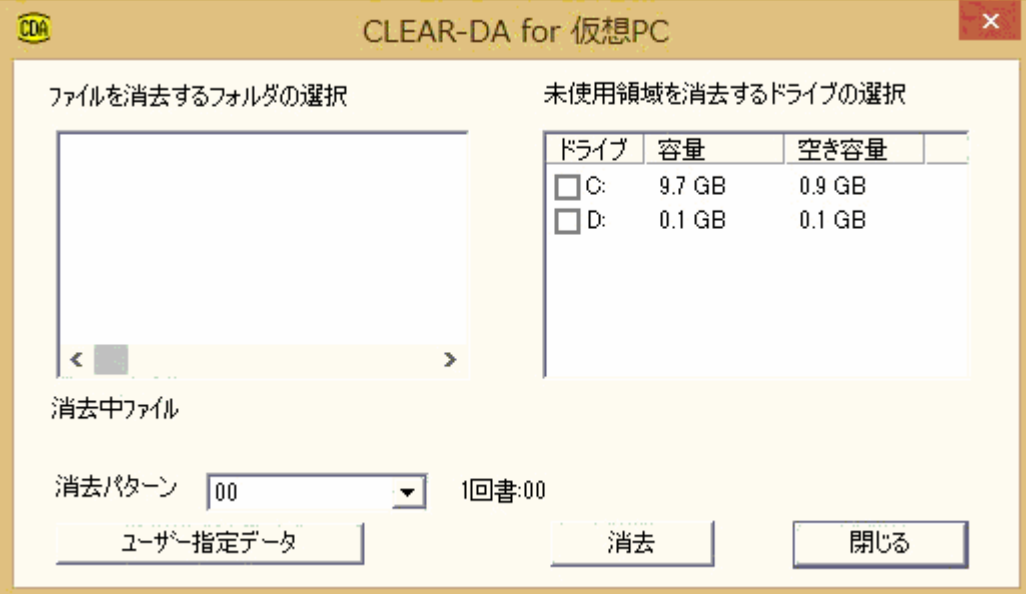

(2) 消去するドライブ(複数選択可能)のチェックボックスをチェックすると左側にドライブのフォルダツリーが表示されま す。

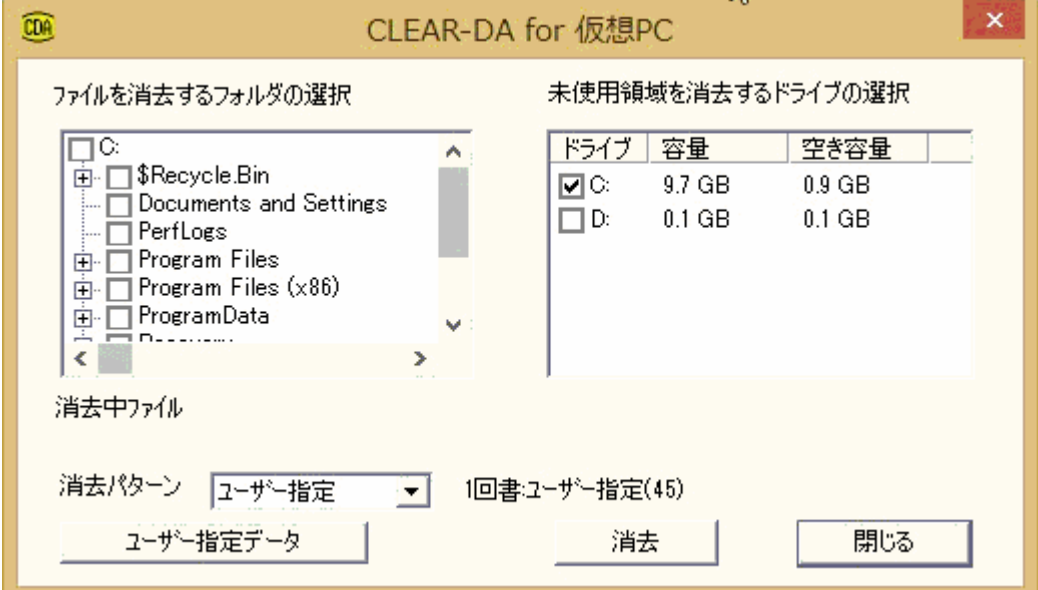

(隠しフォルダも表示されるため、エクスプローラよりも多くのフォルダが表示される場合があります。)

(3) ファイルを消去したいフォルダ(複数選択可能)にチェックを付けてください。

チェックが付いている状態で再度、選択するとチェックを外せます

(チェックを付けたフォルダの下階層も自動的にチェックが付きます。)

\*すべてのフォルダのファイルを消去すると、それ以降 OS の再起動ができなくなる場合があります。それ以上使用し なくてもよい環境か、ご確認ください。

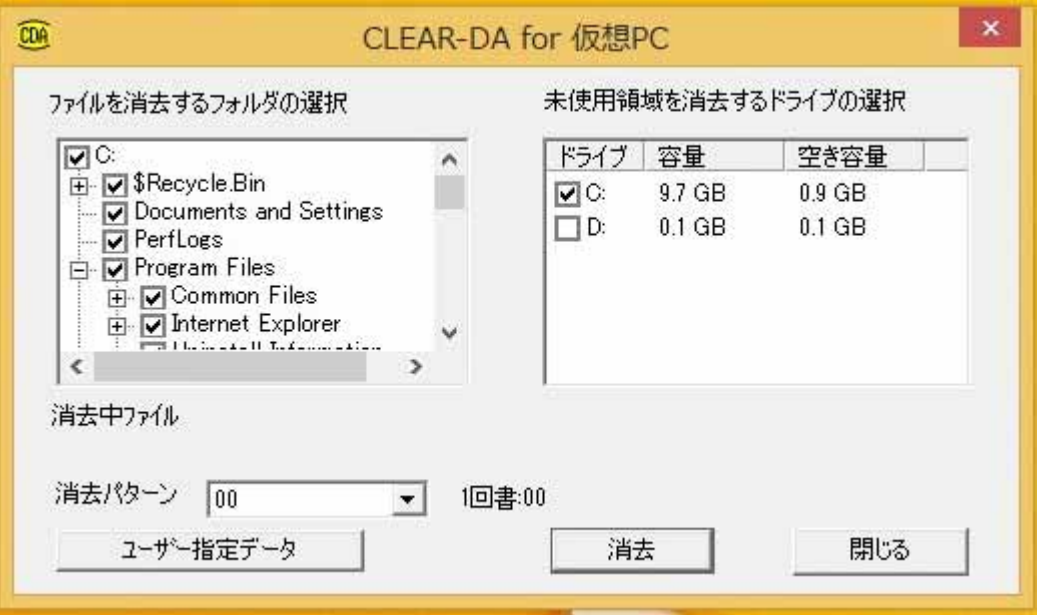

(4) 消去パターンリストから消去パターンを選択します。

選べる消去パターンは下記の通りです。

| 消去パターン    | 書込回数:消去パターン                       |
|-----------|-----------------------------------|
| 00        | 1回書:00                            |
| <b>FF</b> | 1 回書:FF                           |
| ューサー゛指定   | 1回書:ユーザー指定(xx)                    |
| NSA 標準    | 3回書:ランダム 1-ランダム 2-00              |
| 旧 NSA 標準  | 4回書:FF-00-FF-00                   |
| DoD 標準    | 3回書:00-FF-ユーザー指定(xx)              |
| Nato 標準   | 7 回書:00-FF-00-FF-00-FF-ユーザー指定(xx) |
| DoD2 標準   | 3回書:00-FF-ランダム-検証                 |
| ランダム      | 1回書:ランダム                          |
| ランダム&00   | 2回書:ランダム-00                       |

(注 1) ユーザー指定データには指定データ(16進2桁)または 「ランダム」を指定できる。xx には指定データ(16進2桁)ま

たは 「ランダム」を表示。

(5) ユーザー指定データを指定する場合は、「ユーザー指定データ」ボタンを押下すると、ユーザー指定データ設定ダイ アログが表示されます。

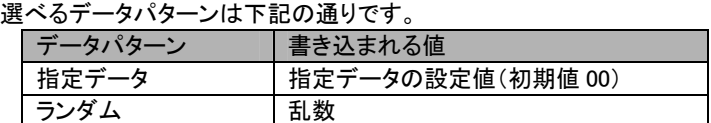

指定データには 00~FF までの 16 進数 2 桁を入力できます。 「設定」ボタンを押下すると変更を設定に反映します。 「キャンセル」を選択すると変更を設定に反映しません。

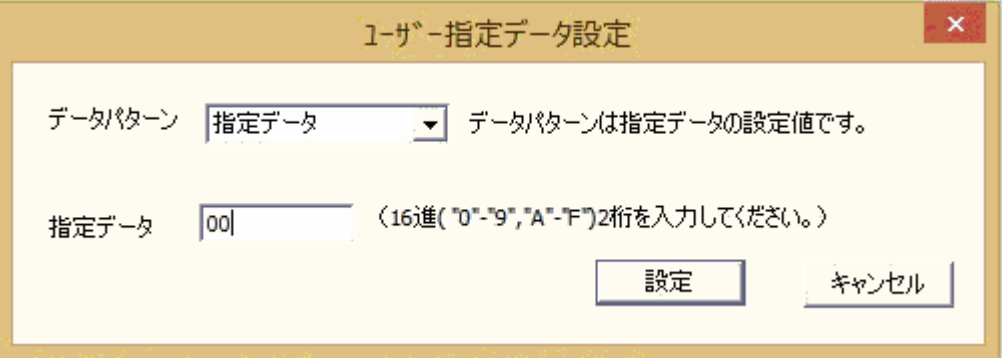

(6) 「消去」ボタンを選択します。選択されたフォルダのファイルを削除します。 処理中のファイルを表示します。削除後、ゴミ箱を空にします。

削除に失敗したファイルが存在する場合、ログをデスクトップの CLEAR-DA Error.TXT に出力します。フォーマットは 下記に示す通りです。(エラーファイルが増える毎に 2 行ずつ増えます。)

ファイル名 エラーコード ×

エラーコードは 16 進数の Windows システムエラーコードです。

エラーコードが 5 の場合、ファイルの削除権限がありません。Windows システムファイルの可能性があります。 エラーコードが 20 の場合、ファイルが使用中です。使用しているプログラムを終了し、消去し直してください。

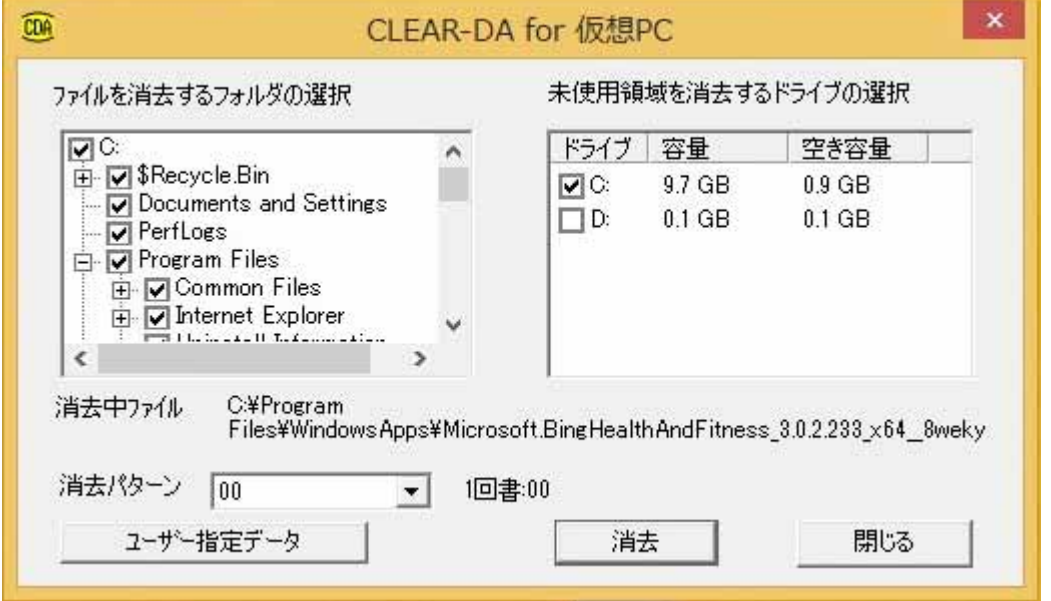

(7) 消去開始の確認メッセージに「はい」を選択すると消去画面が開き、消去が始まります。

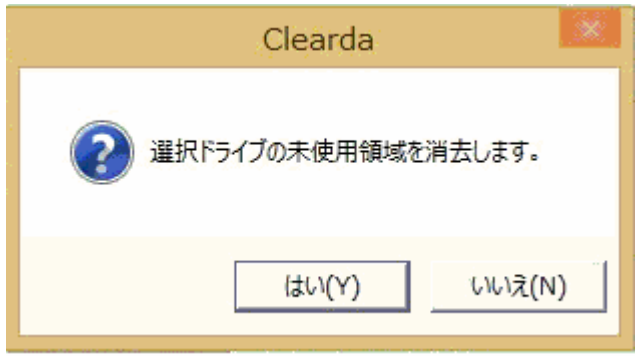

「いいえ」を選択するとファイルが見た目削除されるのみで、ファイルデータは完全には消去されていない状態となりま す。消去中の画面は赤色になります。

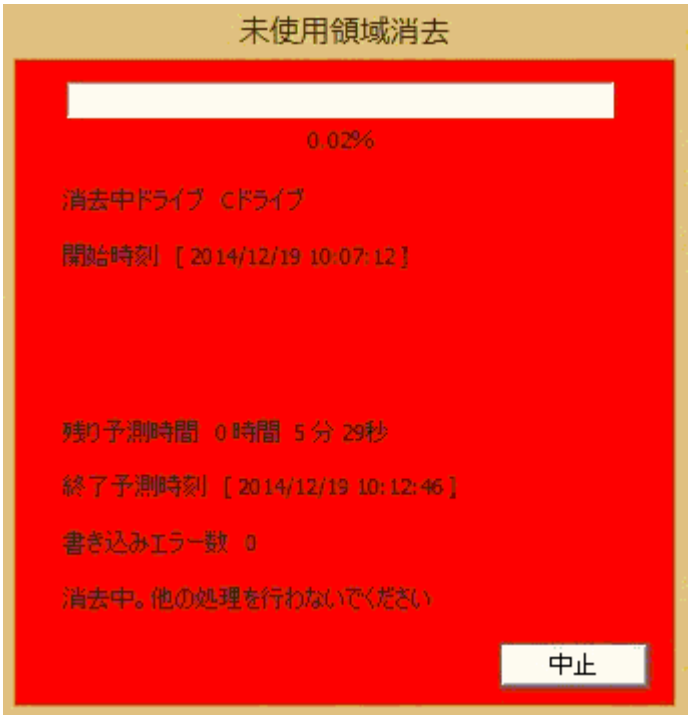

(8) 消去を中止するときは「中止」ボタンを押して、確認メッセージに「はい」を選択します。 中止すると、再度消去するときは未使用領域の消去は初めからやり直しになります。

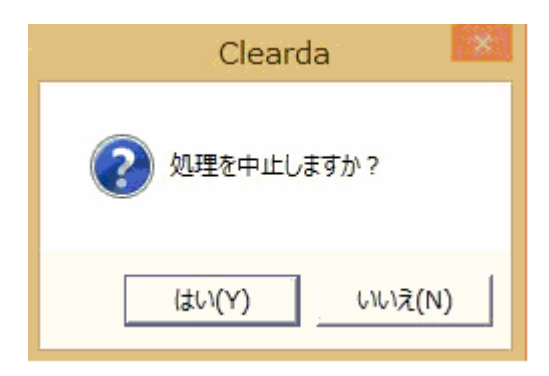

「いいえ」を選択すると消去が継続します。

(9) 消去が完了すると「中止」ボタンが「閉じる」ボタンになります。「閉じる」を押すと(6)の画面に戻ります。 消去エラー有で完了した場合と中止した場合の消去画面は紫になります。

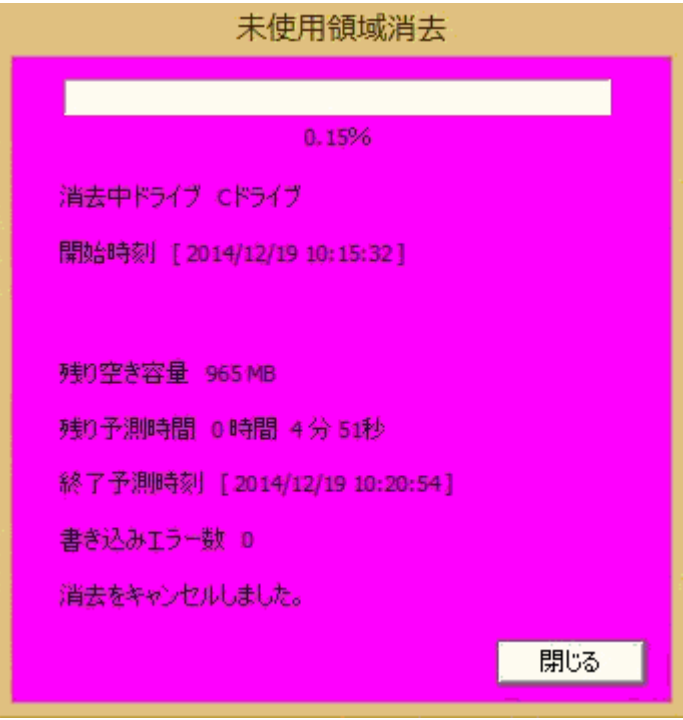

消去がエラーなく完了した場合の消去画面は緑になります。

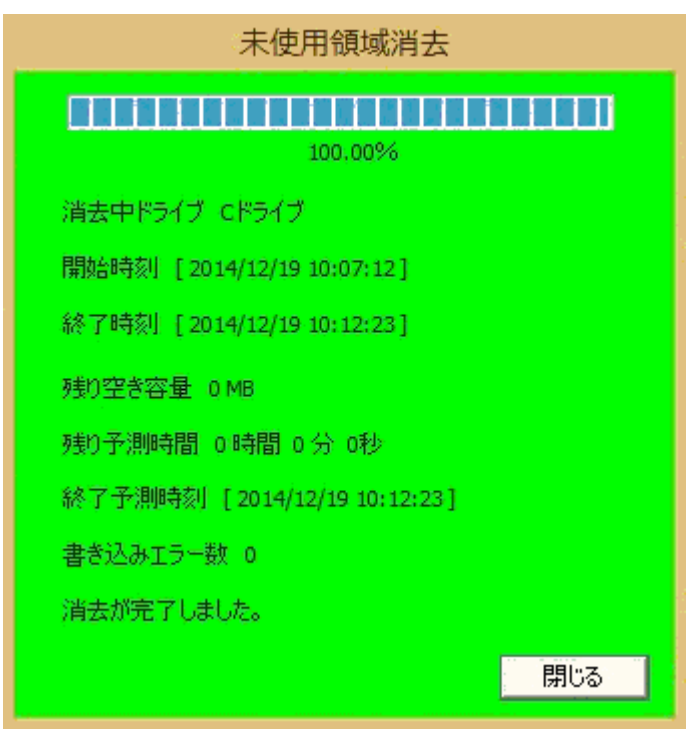

(10)消去が完了するとデスクトップに消去結果のログファイル(西暦年月日時分秒.txt)を出力します。

フォーマットは下記に示す通りです。

ドライブ情報と開始終了時刻は、消去を実施したドライブ毎に出力します。

```
1. 消去パターン 
2. 
3. ドライブ名 容量:×.×GB 空き容量:×.×GB 
4. 開始時刻 [ 西暦/月/日 時:分:秒 ] 
5. 終了時刻 [ 西暦/月/日 時:分:秒 ] 
6. 
7. ドライブ名 容量:×.×GB 空き容量:×.×GB 
8. 開始時刻 [ 西暦/月/日 時:分:秒 ] 
9.  終了時刻 [ 西暦/月/日 時:分:秒 ]
```
## 9.お問い合わせ等

## お問合せ先

株式会社 日立ケーイーシステムズ 〒275-0001 千葉県習志野市東習志野 7-1-1 TEL (047)472-8633 HP URL http://www.hke.jp/

## 登録商標等

・PC/AT は米国 IBM Corp.の商標です。

・Windows は米国 Microsoft Corp.の米国及びその他の国における登録商標です。

- ・CLEAR-DA は株式会社日立ケーイーシステムズの登録商標です。
- ・本製品は日本国内仕様であり、弊社では海外での保守サービス及び技術サポートはおこなっておりません。
- ・本製品を輸出される場合には、外国為替及び外国貿易法並びに米国の輸出管理関連法律などの規制をご確認のうえ 必要な手続きをお取りください。
- ・記載されている製品の内容は予告なしに変更する場合があります。